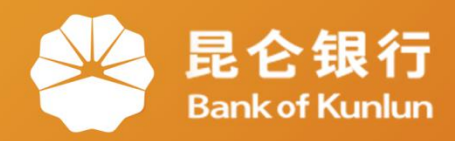

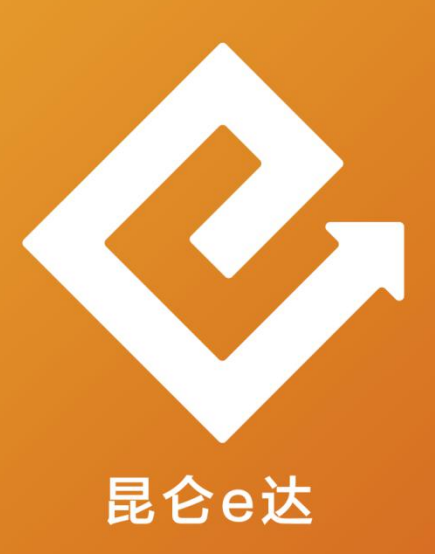

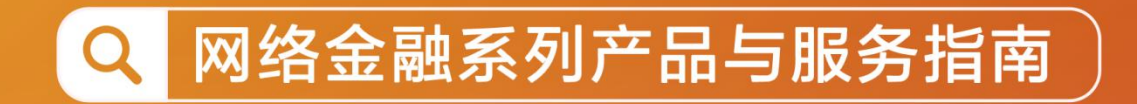

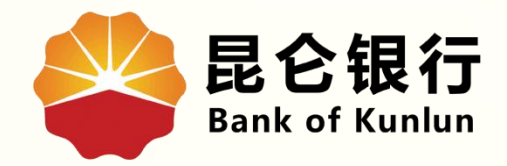

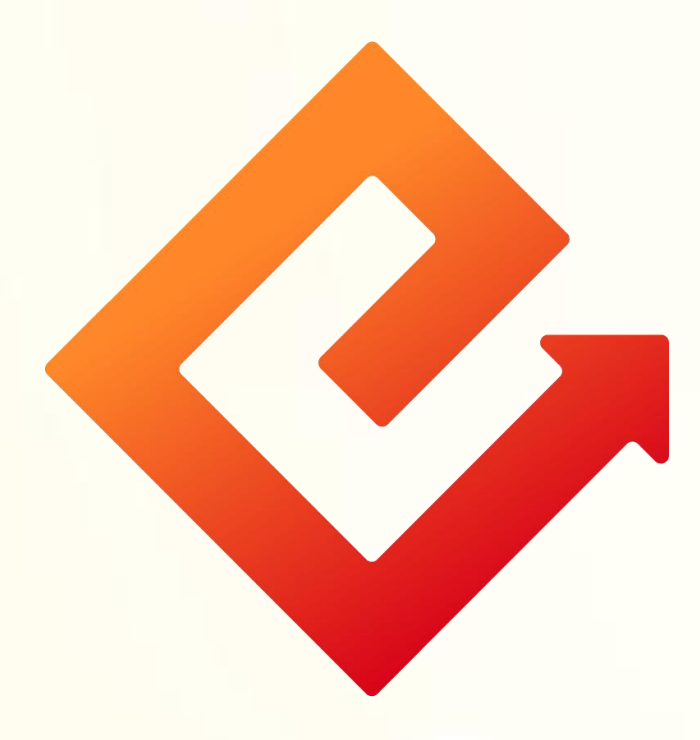

### --手机银行网上支付管理

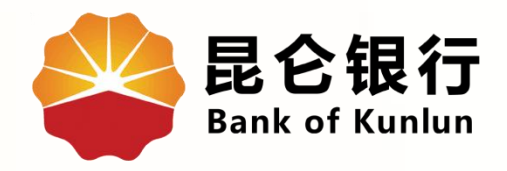

### 01/快捷支付管理

## 02 中油好客在线

# 03 电子账户资金

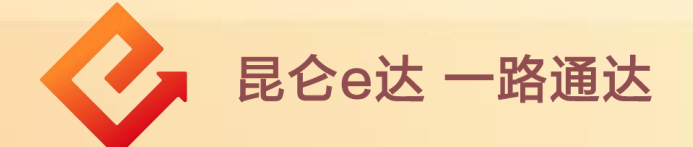

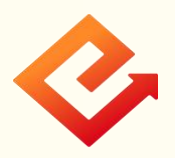

1.网上支付管理-快捷支付管理

(1)功能介绍:此功能可以针对该账户开通其他快捷支付。

(2)操作步骤:

①在账户详情页-点击网上支付管理,进入网上支付管理页。 ②点击快捷支付管理,未签约页面弹出提示框:该账户未签 约快捷支付。

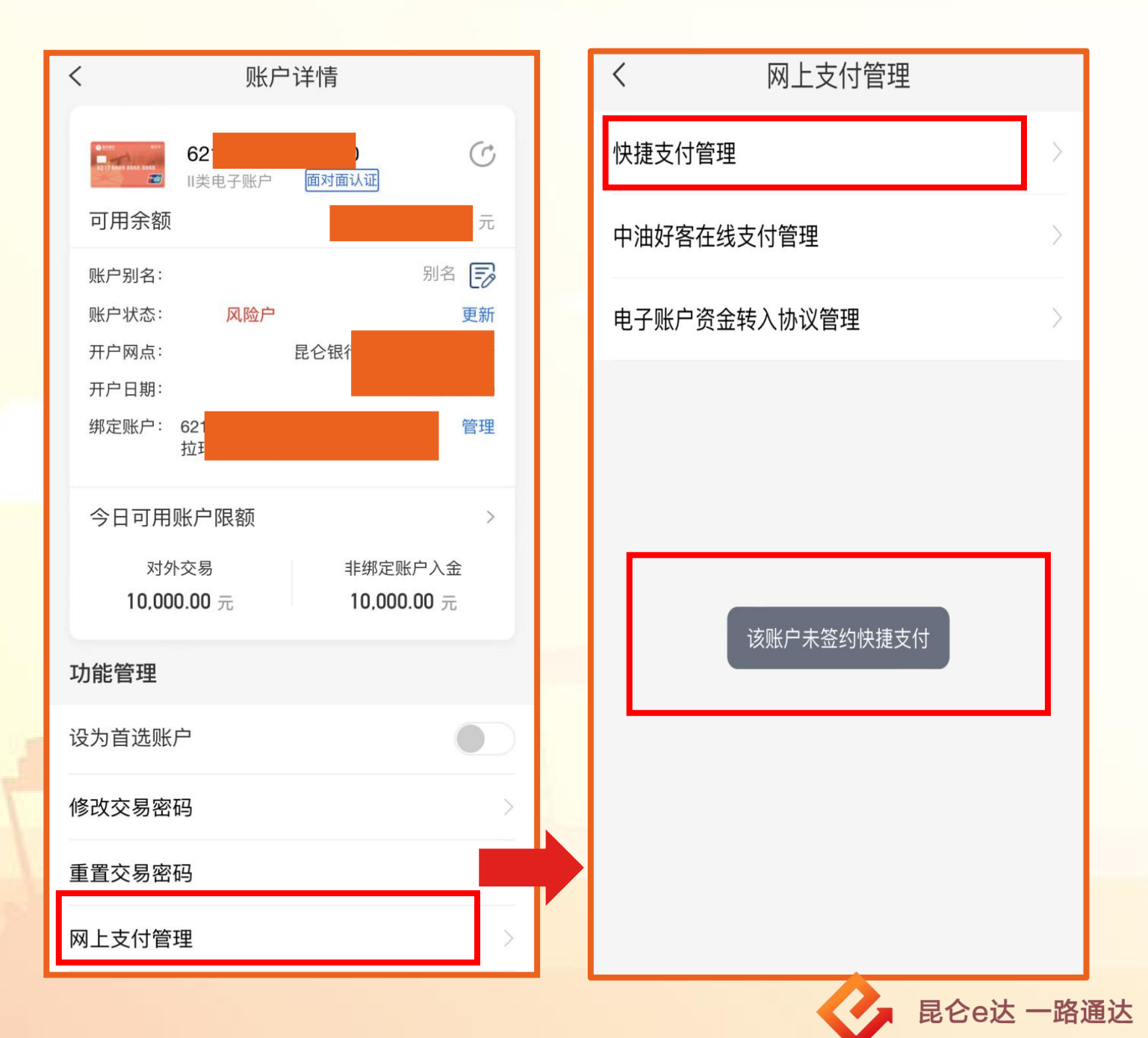

③若已签约进入快捷支付管理页面,点击快捷支付限额,进 入快捷支付限额页,点击修改(限额下调无需校验,上调需 校验短信验证码),修改成功。

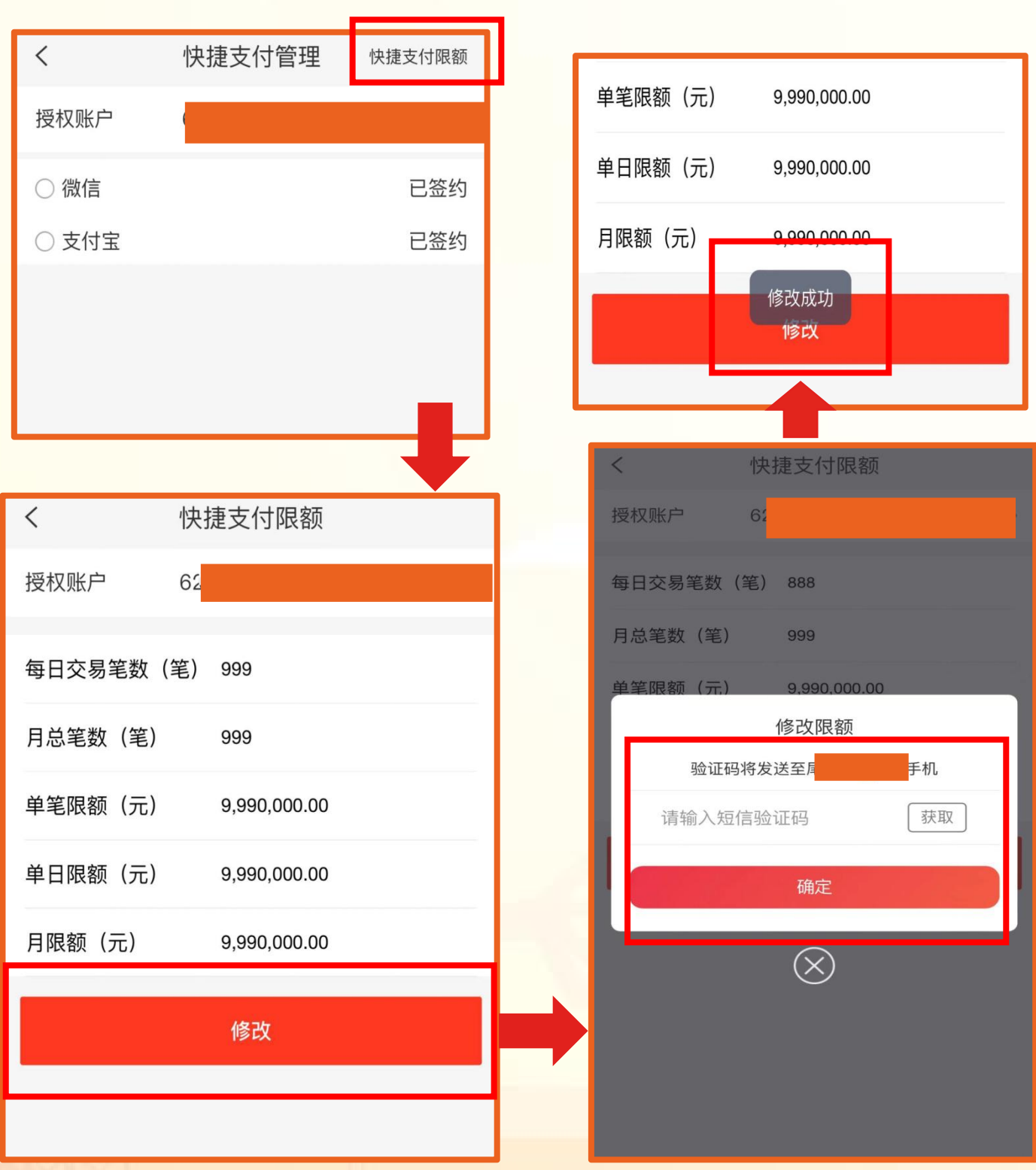

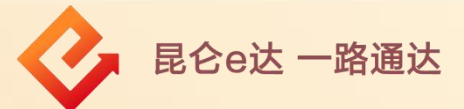

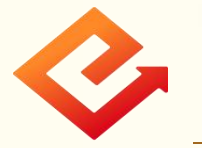

#### 2.网上支付管理-中油好客在线支付管理

点击中油好客在线支付管理进入在线支付管理页,点击立即开 启,校验人脸和短信验证码通过后,开通成功。

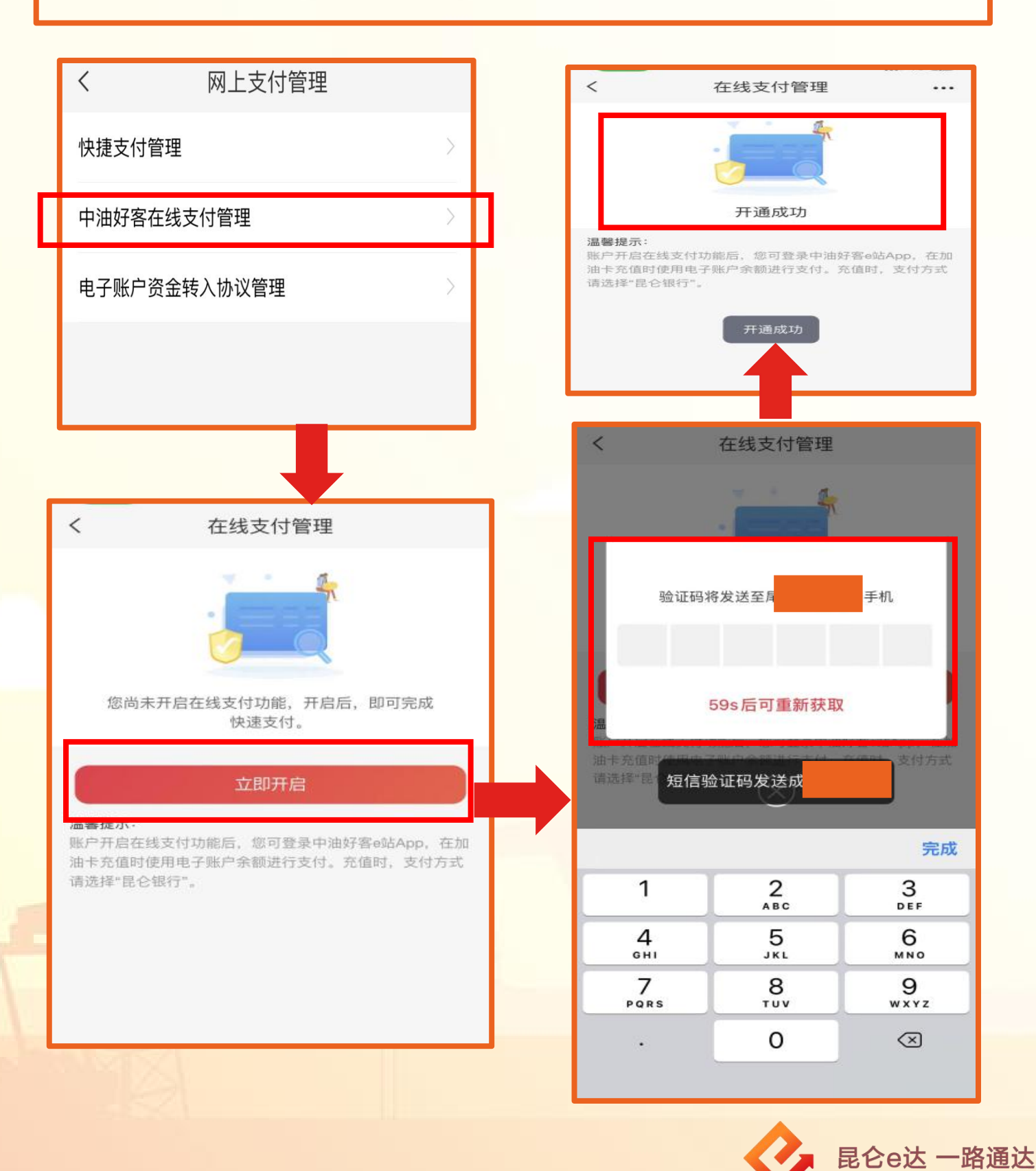

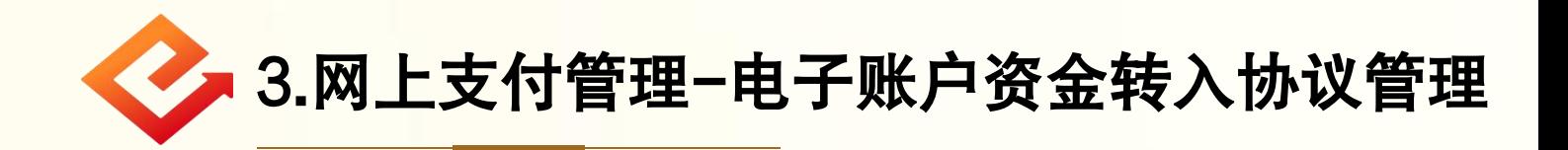

(1)点击电子账户资金转入协议管理,若无历史委托且该 账户的绑定卡是本行卡,提示:您绑定的银行卡是昆仑银 行银行卡,无需建立委托即可使用本行资金转入功能快速 转入资金。

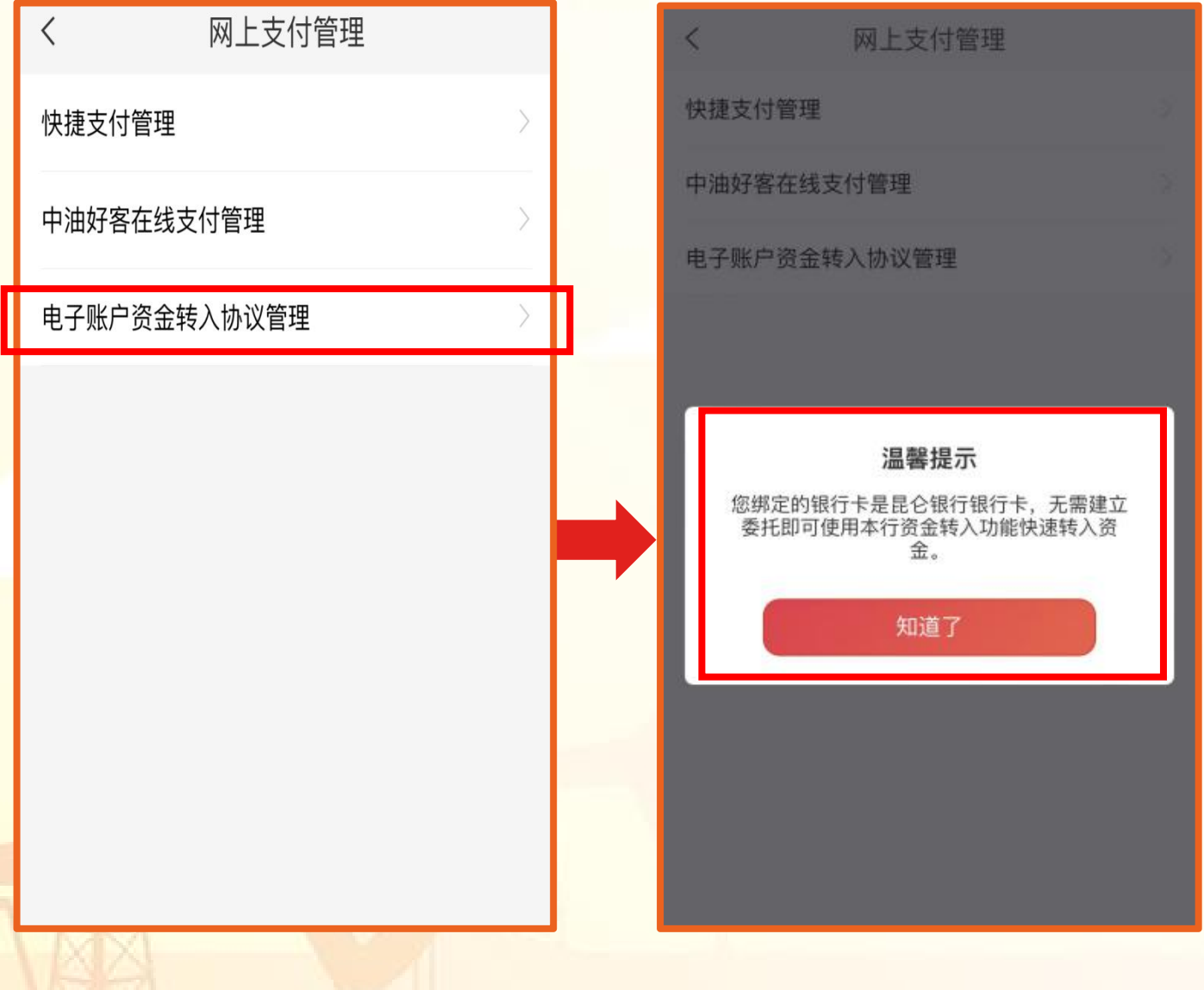

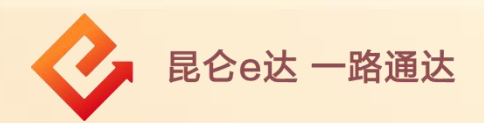

(2)若无历史委托且该账户的绑定卡为他行卡,进入建立 委托页面,点击签约校验账户交易密码和短信验证码,校 验完成显示签约成功。若有历史委托则直接进入历史委托 页面。

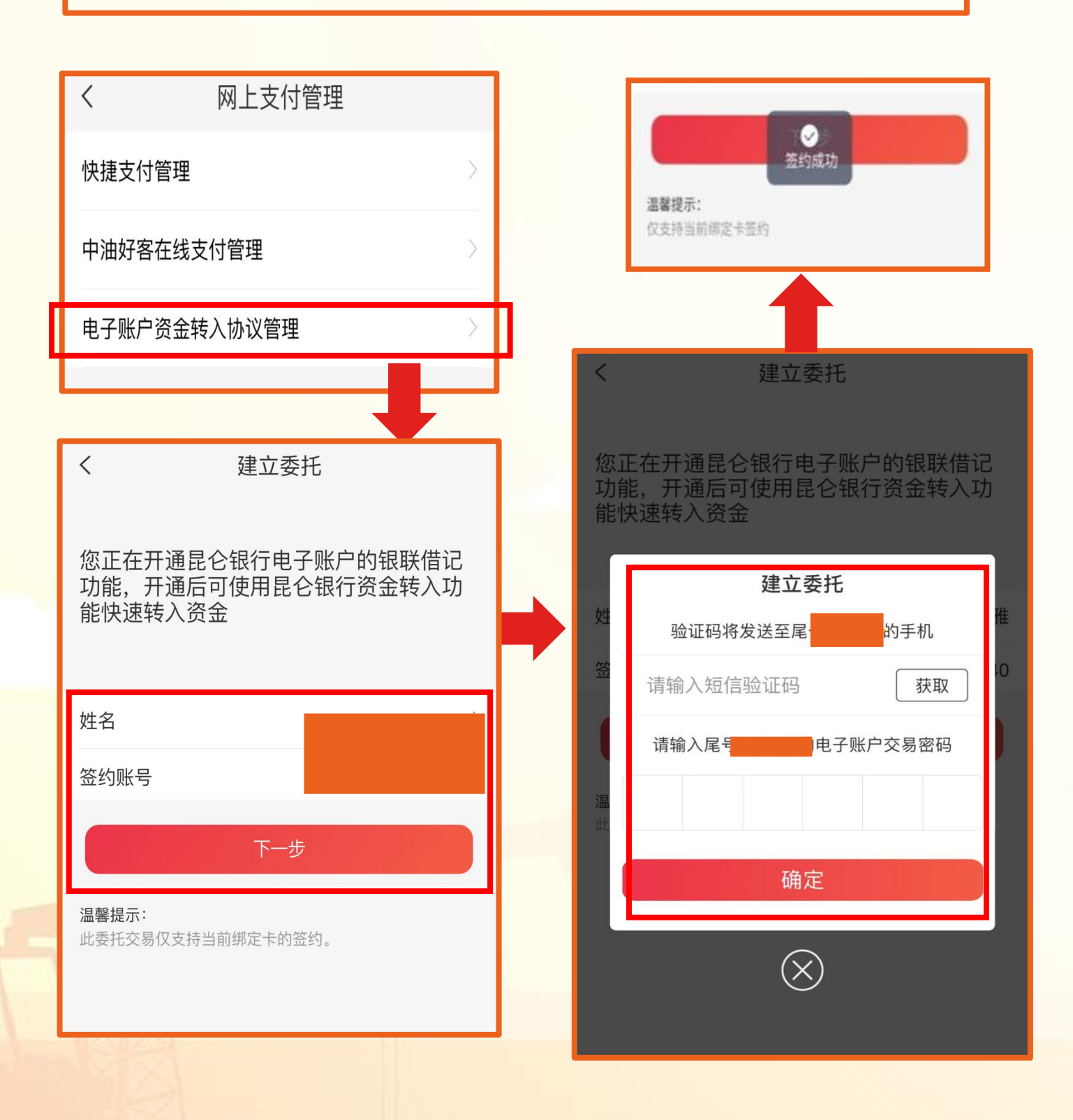

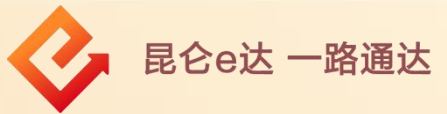

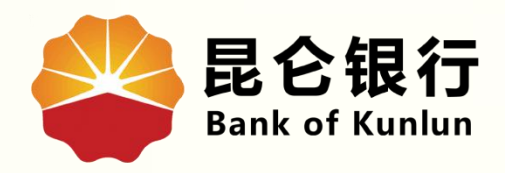

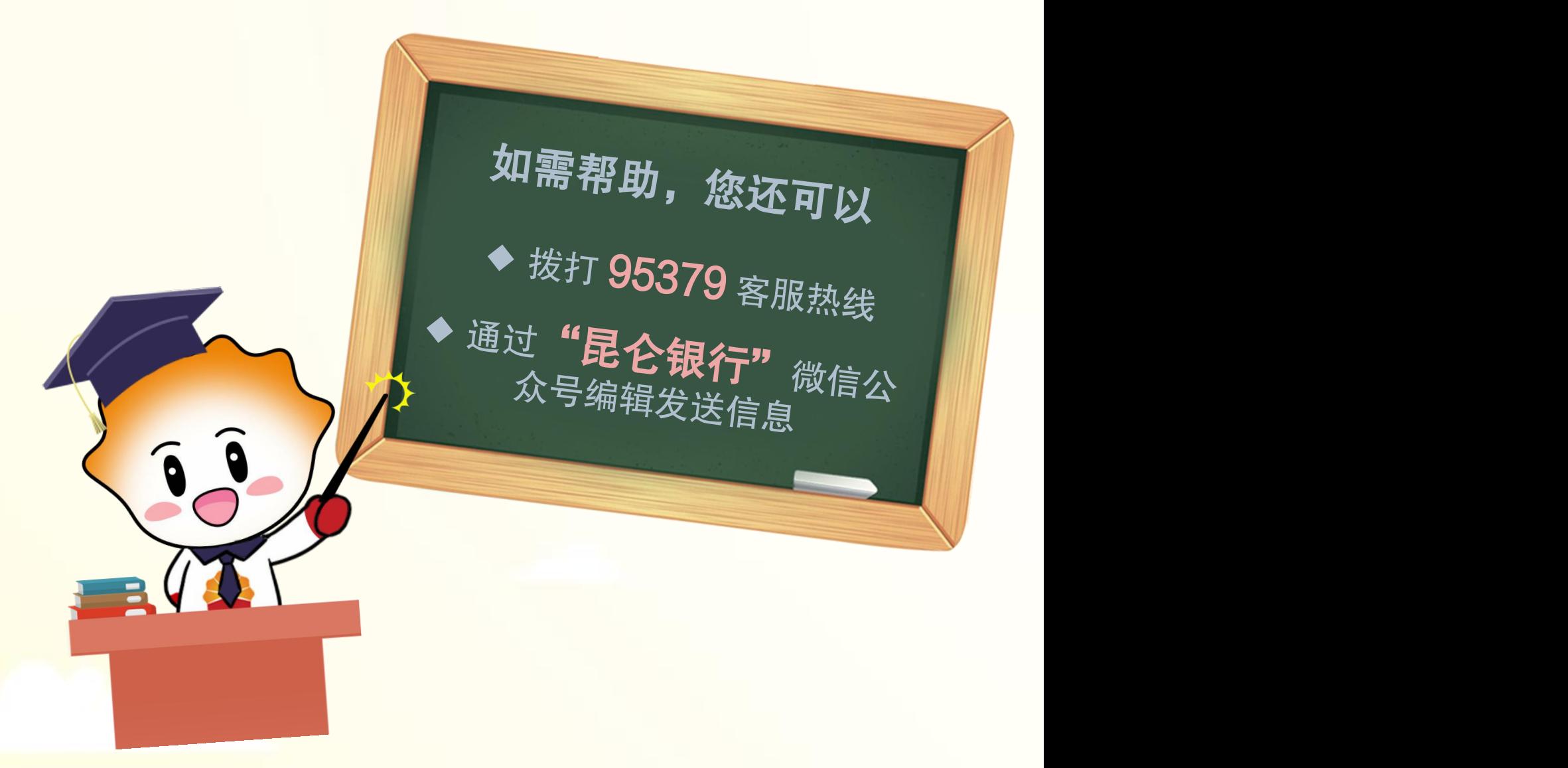

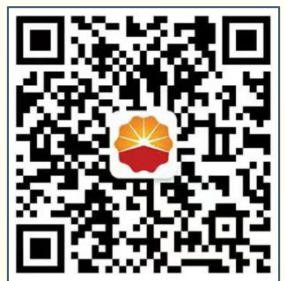

扫码关注

#### 昆仑银行微信公众号

运营服务中心远程金融中心制